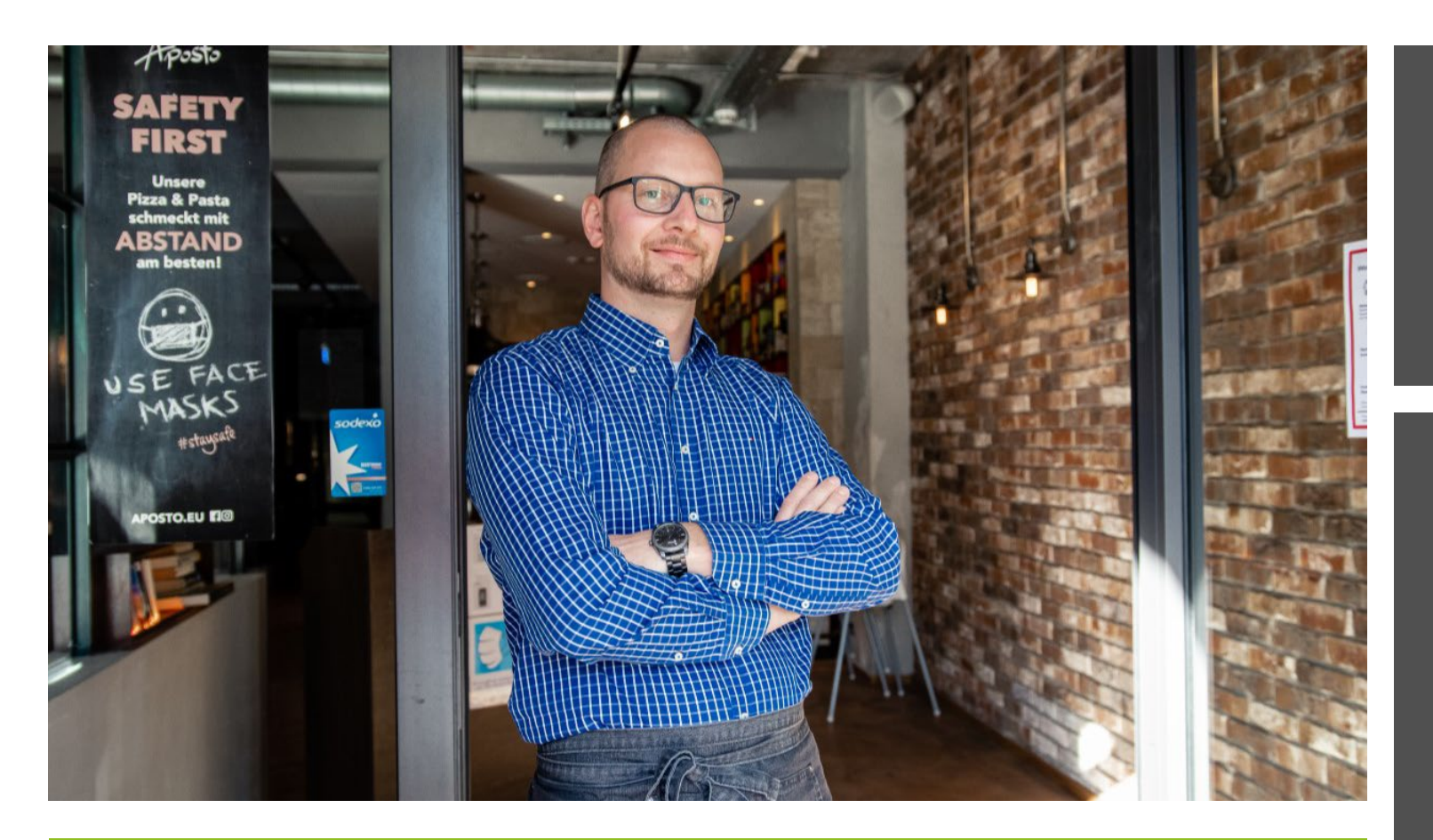

Rechtliche Stolperfallen in der Veiterfassung Gastro 2023 – Teil 1

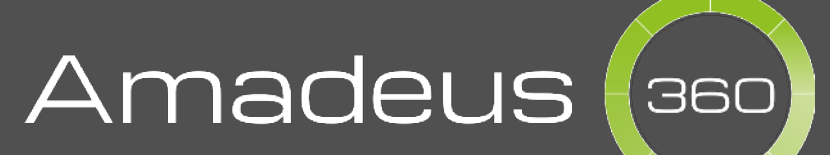

## Agenda

 Mitarbeiter-Verpflegung Trinkgeldabrechnung

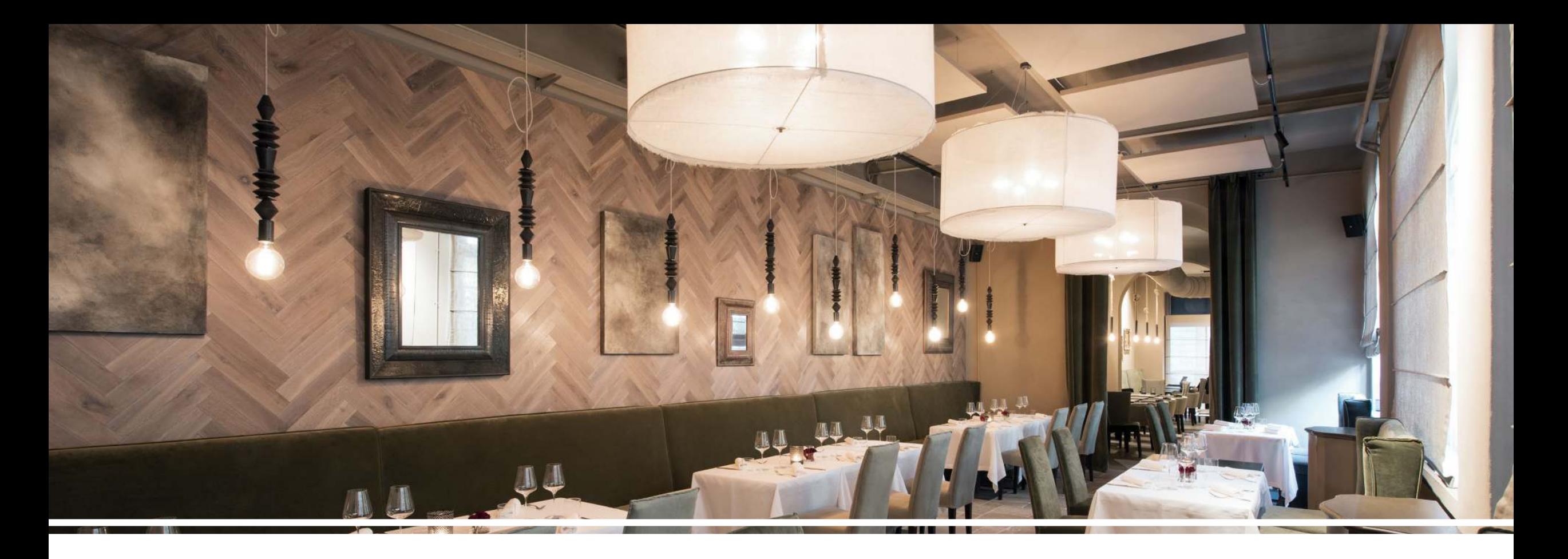

# **Mitarbeiter-Verpflegung** Wie geht's richtig?

#### **Mitarbeiter-Preis pro Artikel** Beispiel 1

## **Preislevels > Mitarbeiter**

- **Fixpreis pro Artikel festlegen** im Backend der Kasse
- **Wunschartikel bonieren** in der Kasse
- **Preisebene wählen** in der Kasse
- **Tisch schließen/bezahlen** in der Kasse *oder* **unbar abrechnen** über das Mitarbeiter-Konto

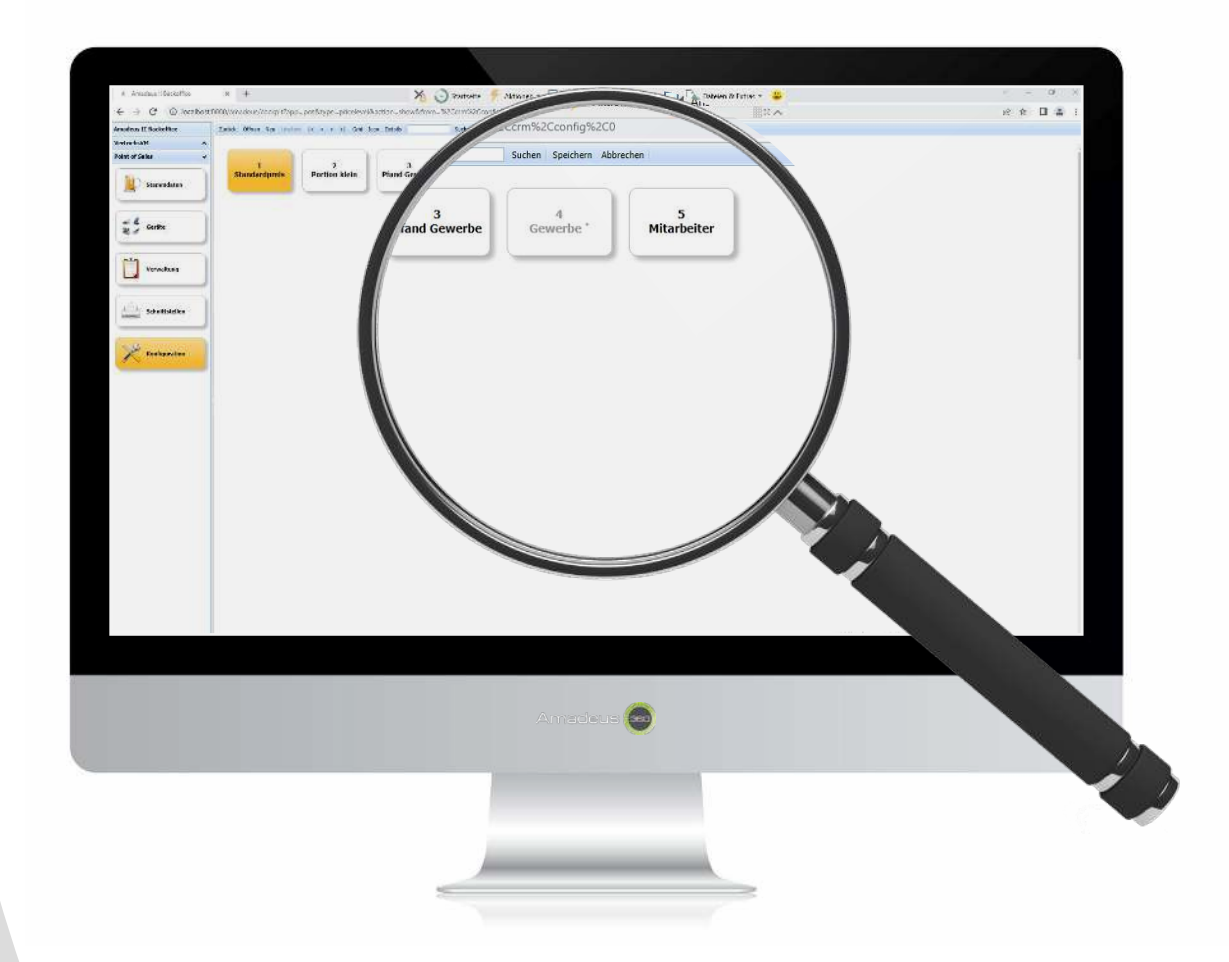

#### **Separate Mitarbeiter-Preise** Beispiel 1

## **Preislevels**

- **Fixpreis für Artikel festlegen** im Backend der Kasse
- **Wunschartikel bonieren** in der Kasse
- **Preisebene wählen** in der Kasse
- **Tisch schließen/bezahlen** in der Kasse *oder* **unbar abrechnen** über das Mitarbeiter-Konto

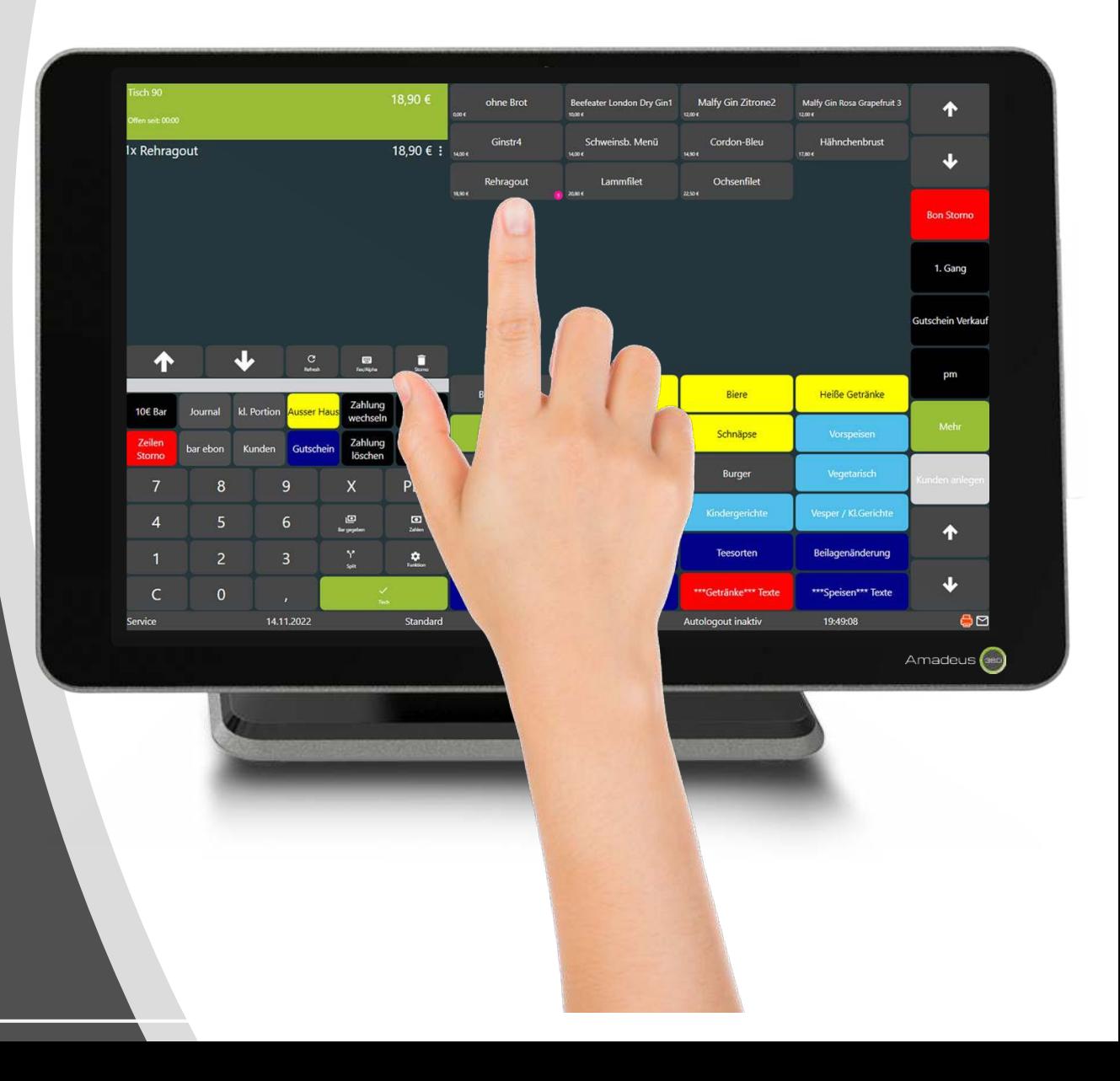

#### **Separate Mitarbeiter-Preise** Beispiel 1

## **Preislevels**

- **Fixpreis pro Artikel festlegen** im Backend der Kasse (Beispiel 2,50 €)
- **Wunschartikel bonieren** in der Kasse
- **Preisebene wählen** in der Kasse
- **Tisch schließen/bezahlen** in der Kasse *oder* **unbar abrechnen** über das Mitarbeiter-Konto

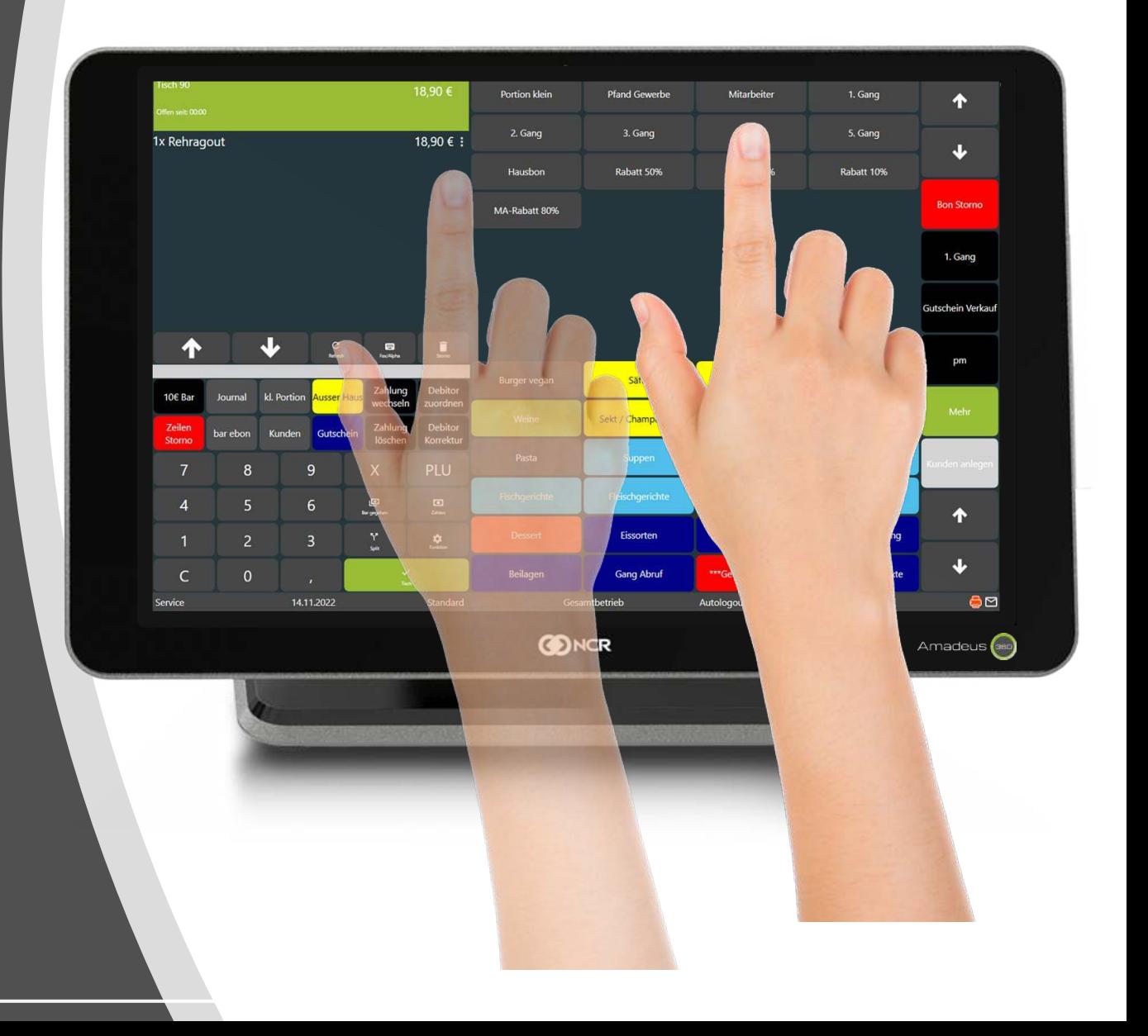

#### **Separate Mitarbeiter-Preise** Beispiel 1

## **Preislevels**

- **Fixpreis pro Artikel festlegen** im Backend der Kasse (Beispiel 2,50 €)
- **Wunschartikel bonieren** in der Kasse
- **Preisebene wählen** in der Kasse
- **Tisch schließen/bezahlen** in der Kasse *oder* **unbar abrechnen** über das Mitarbeiter-Konto

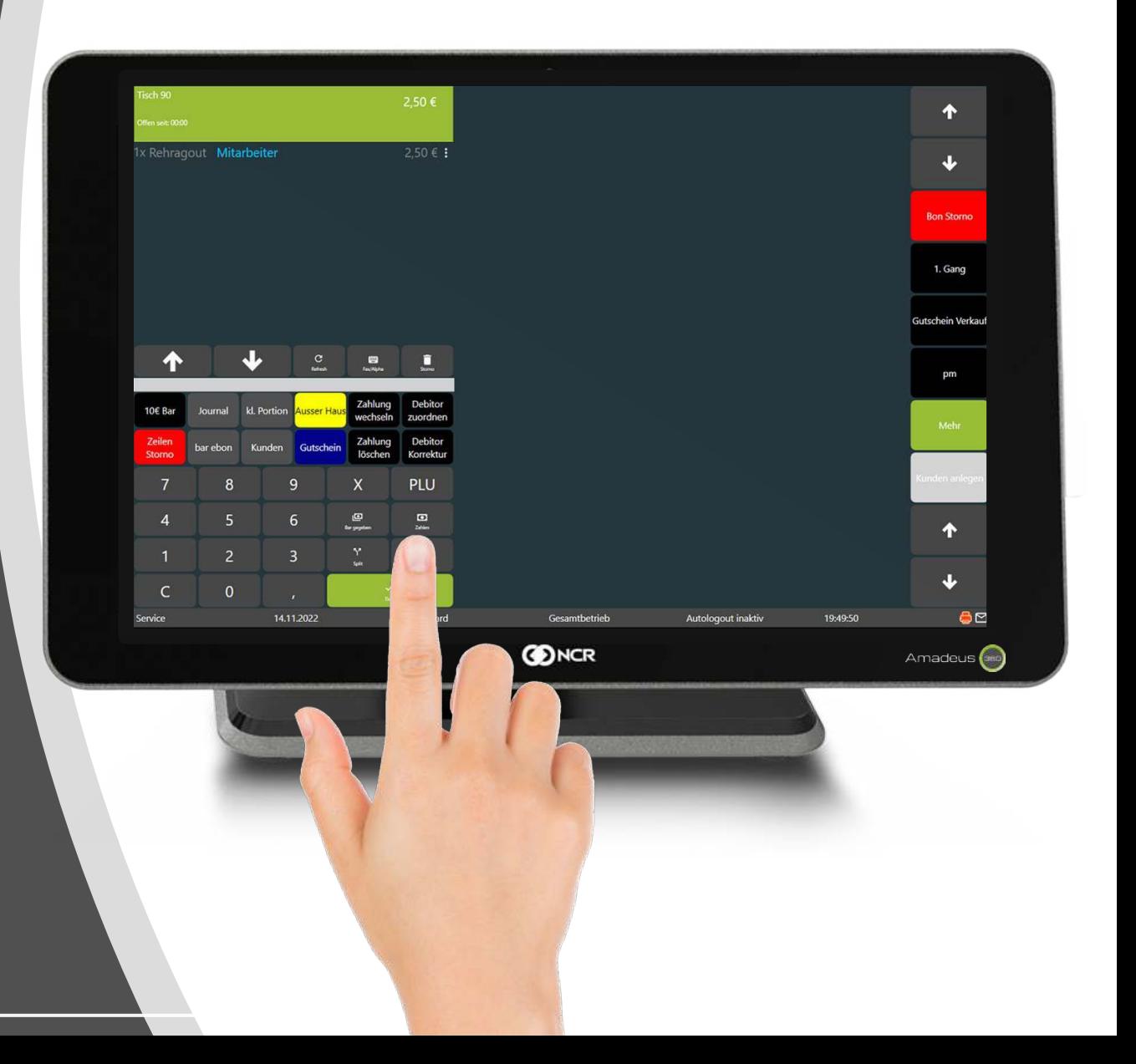

- **Mitarbeiter-Rabatt anlegen** im Backend der Kasse
- **Wunschartikel bonieren** in der Kasse
- **Zahlart wählen** in der Kasse
- **Tisch schließen/bezahlen** in der Kasse *oder* **unbar abrechnen** über das Mitarbeiter-Konto

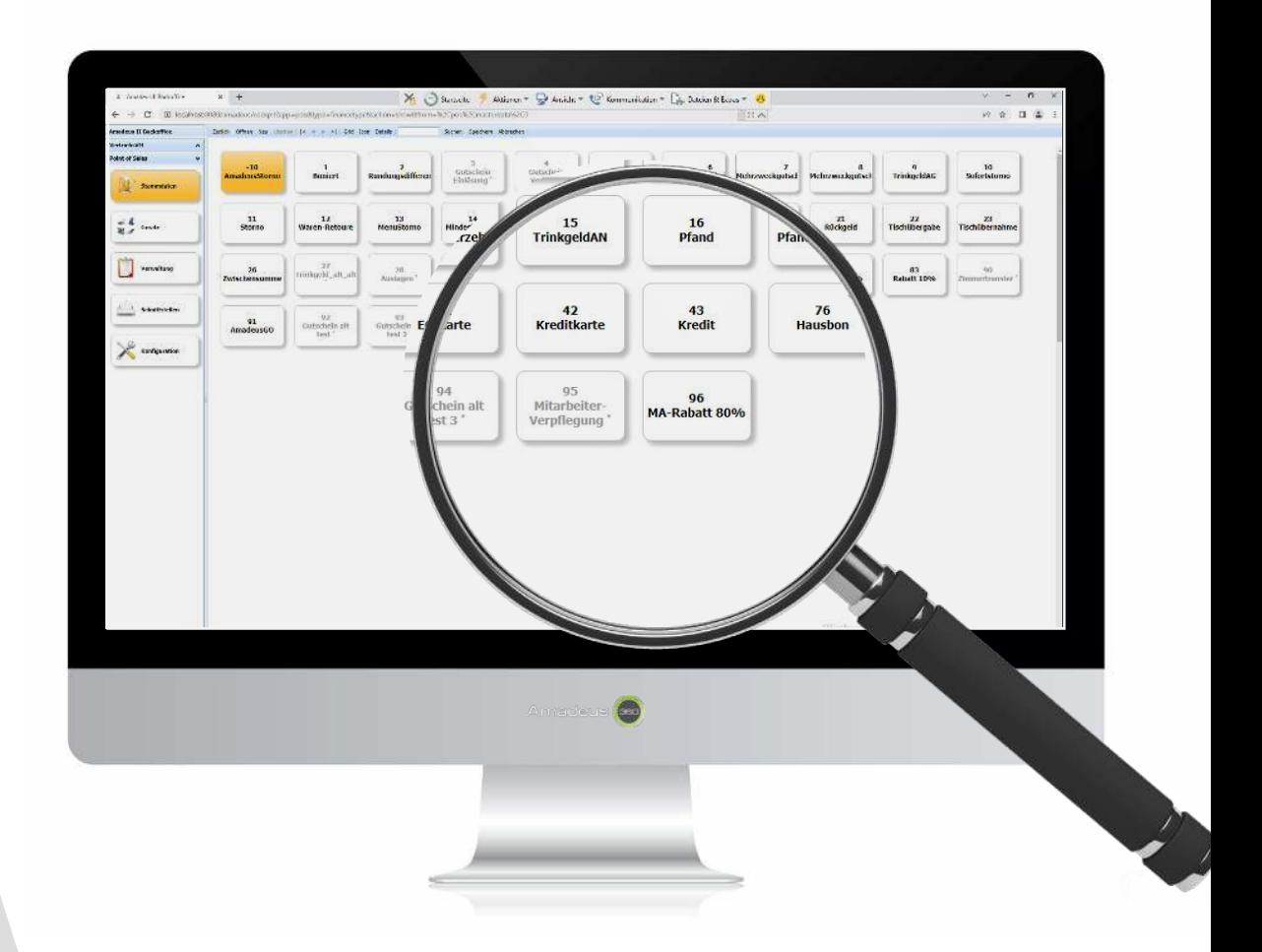

- **Mitarbeiter-Rabatt anlegen** im Backend der Kasse
- **Wunschartikel bonieren** in der Kasse
- **Zahlart wählen** in der Kasse
- **Tisch schließen/bezahlen** in der Kasse *oder* **unbar abrechnen** über das Mitarbeiter-Konto

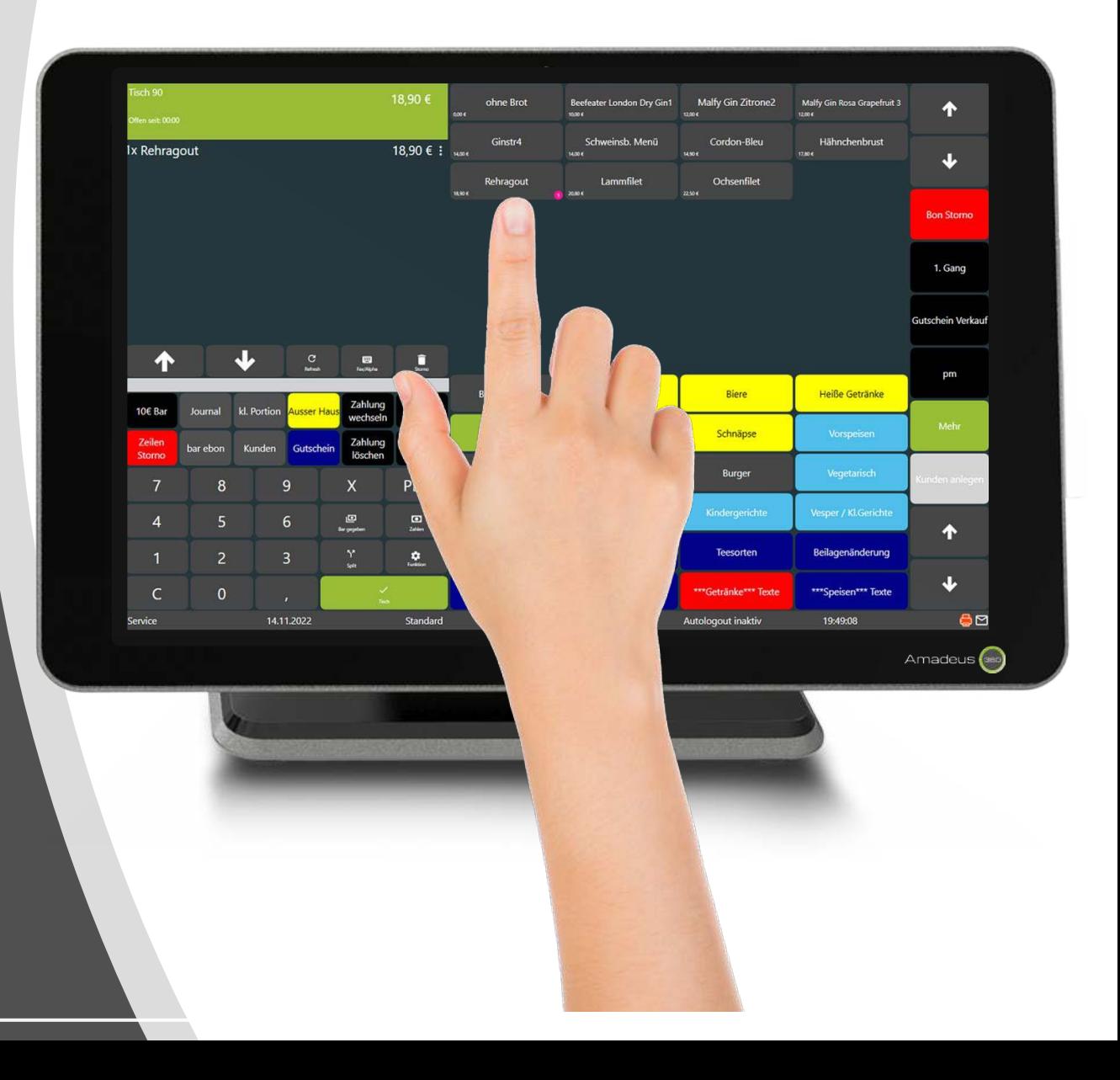

- **Mitarbeiter-Rabatt anlegen** im Backend der Kasse
- **Wunschartikel bonieren** in der Kasse
- **Zahlart wählen** in der Kasse
- **Tisch schließen/bezahlen** in der Kasse *oder* **unbar abrechnen** über das Mitarbeiter-Konto

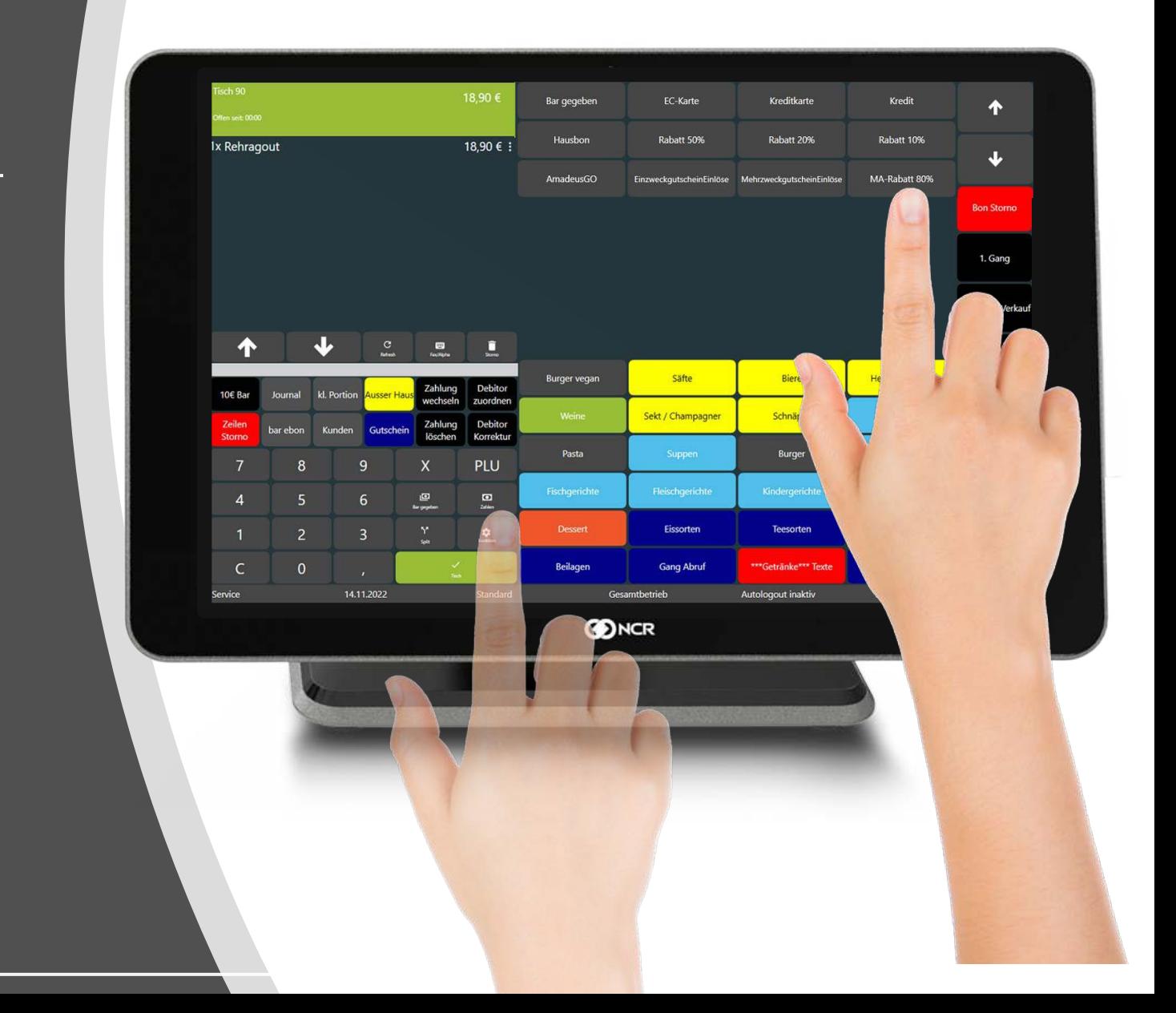

- **Mitarbeiter-Rabatt anlegen** im Backend der Kasse
- **Wunschartikel bonieren** in der Kasse
- **Zahlart wählen** in der Kasse
- **Tisch schließen/bezahlen** in der Kasse *oder* **unbar abrechnen** über das Mitarbeiter-Konto

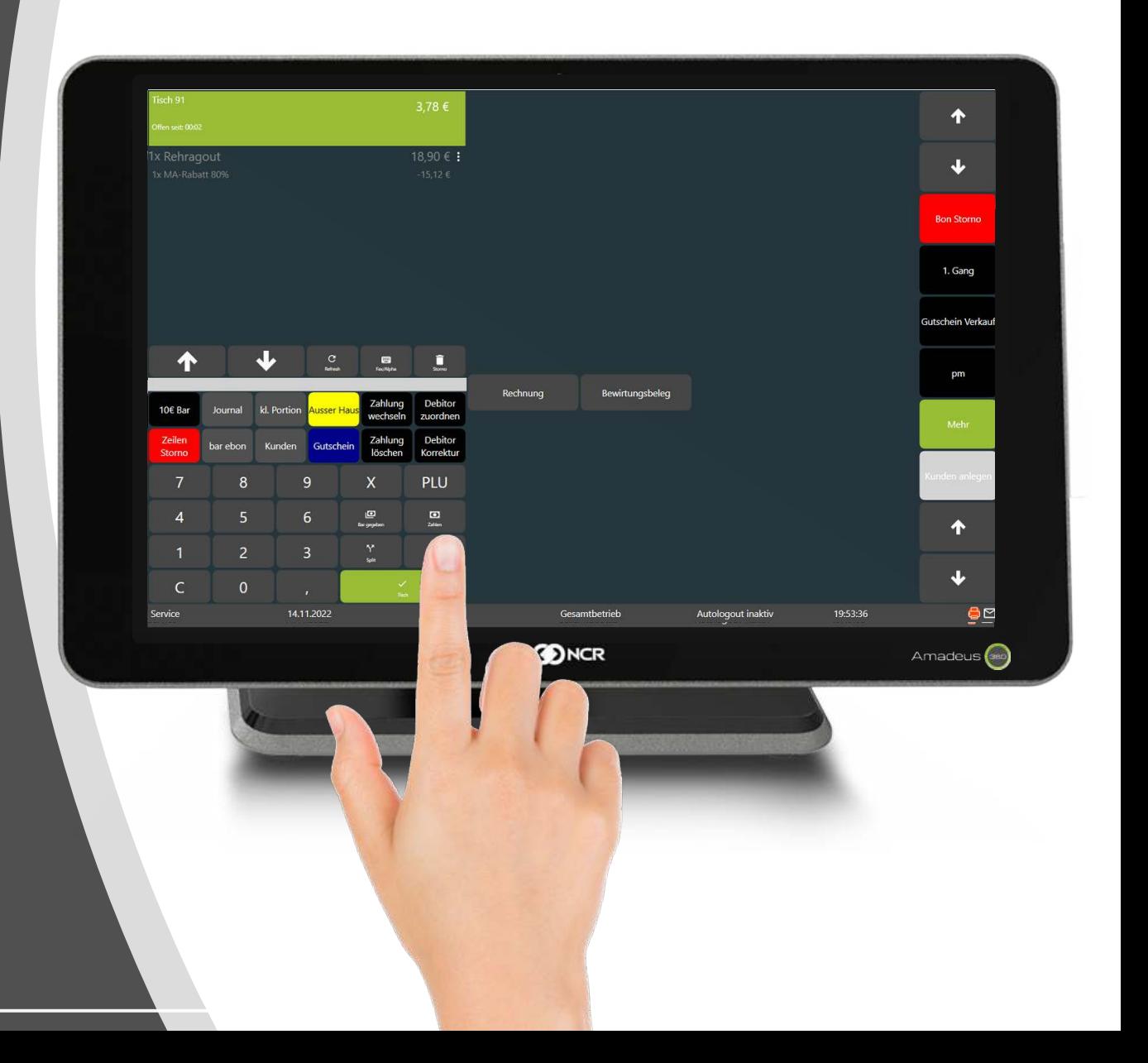

#### **Essensgeld** Beispiel 3

## **Buchhaltung > Lohnabrechnung**

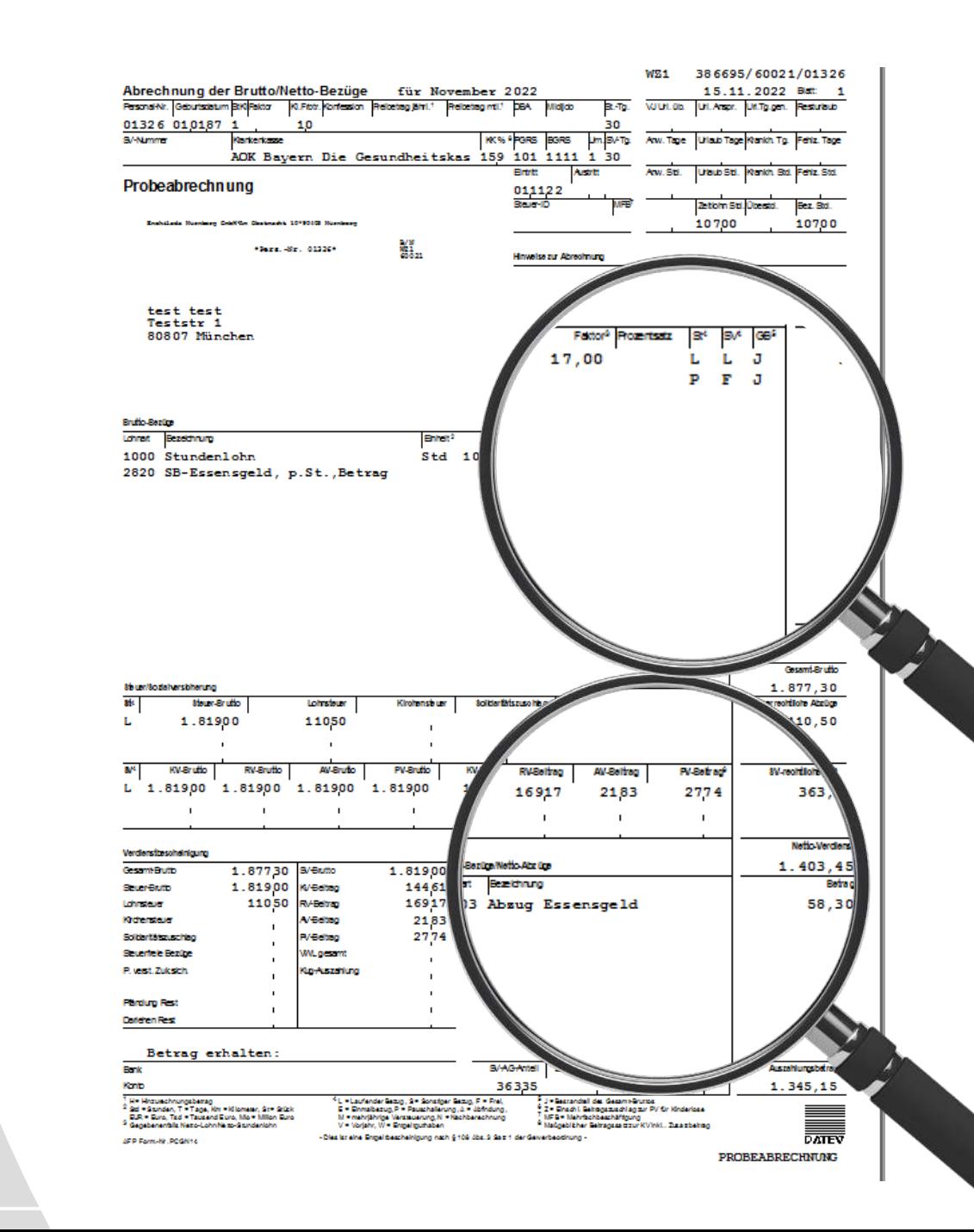

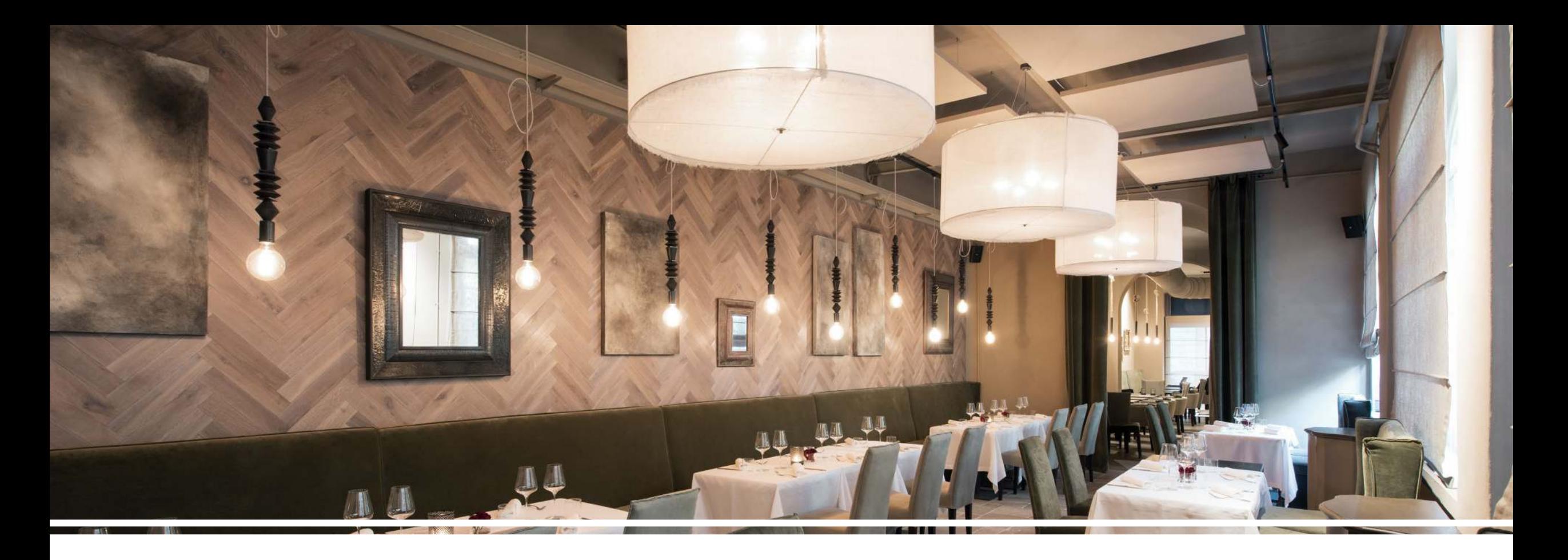

## **Selfordering & Buchhaltung**

#### **Trinkgelder definieren**

- **Gast bestellt digital** im Selfodering (eigenes Gerät)
- **Gast startet Payment digital** im Selfordering (eigenes Gerät)
- **Gast wählt Trinkgeld** im Selfordering (eigenes Gerät)
- $\checkmark$  **Rechnung** kommt per Mail 0 %
- **Trinkgeld-Einstellungen** im Kassenbuch
- **Trinkgeld-Erfassung** in DATEV

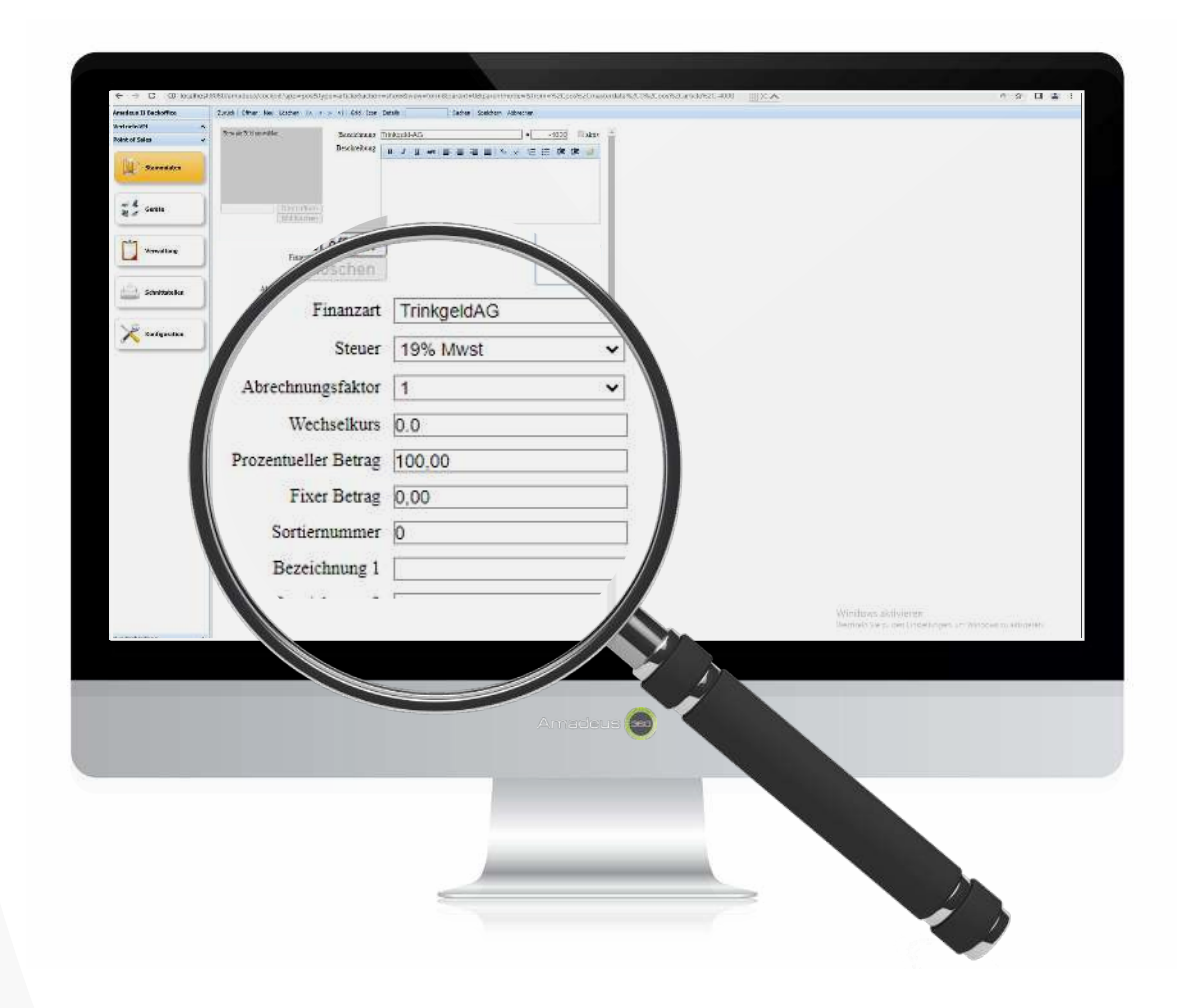

## **Selfordering & Buchhaltung**

- **Trinkgelder definieren**
- **Gast bestellt digital** im Selfordering
- **Gast startet Payment digital** im Selfordering
- **Gast wählt Trinkgeld** im Selfordering
- **Rechnung** kommt per Mail
- **Trinkgeld-Einstellungen** im Kassenbuch
- **Trinkgeld-Erfassung** in DATEV

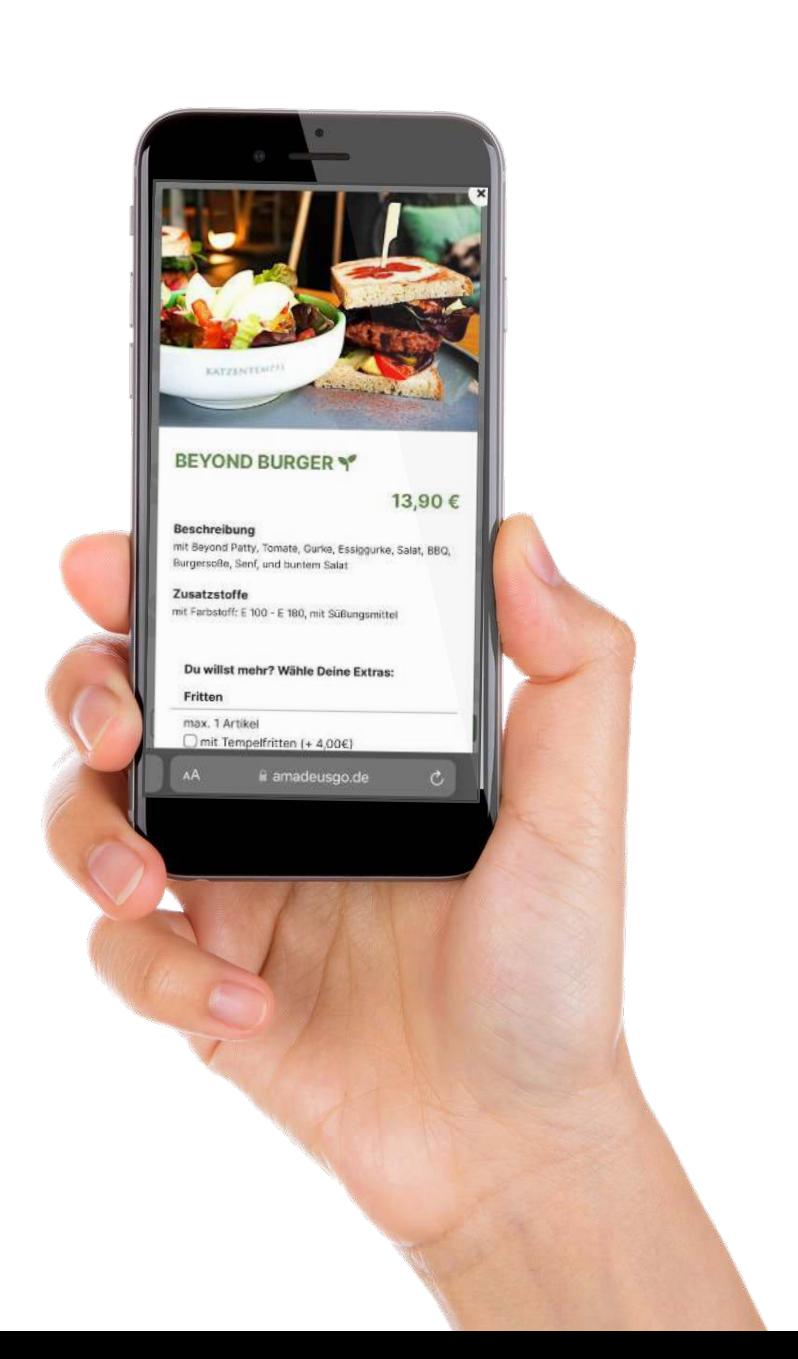

## **Selfordering & Buchhaltung**

#### **Trinkgelder definieren**

- **Gast bestellt digital** im Selfordering (eigenes Gerät)
- **Gast startet Payment digital** im Selfordering
- **Gast wählt Trinkgeld** im Selfordering
- **Rechnung** kommt per Mail
- …
- **Trinkgeld-Einstellungen** im Kassenbuch
- **Trinkgeld-Erfassung** in DATEV

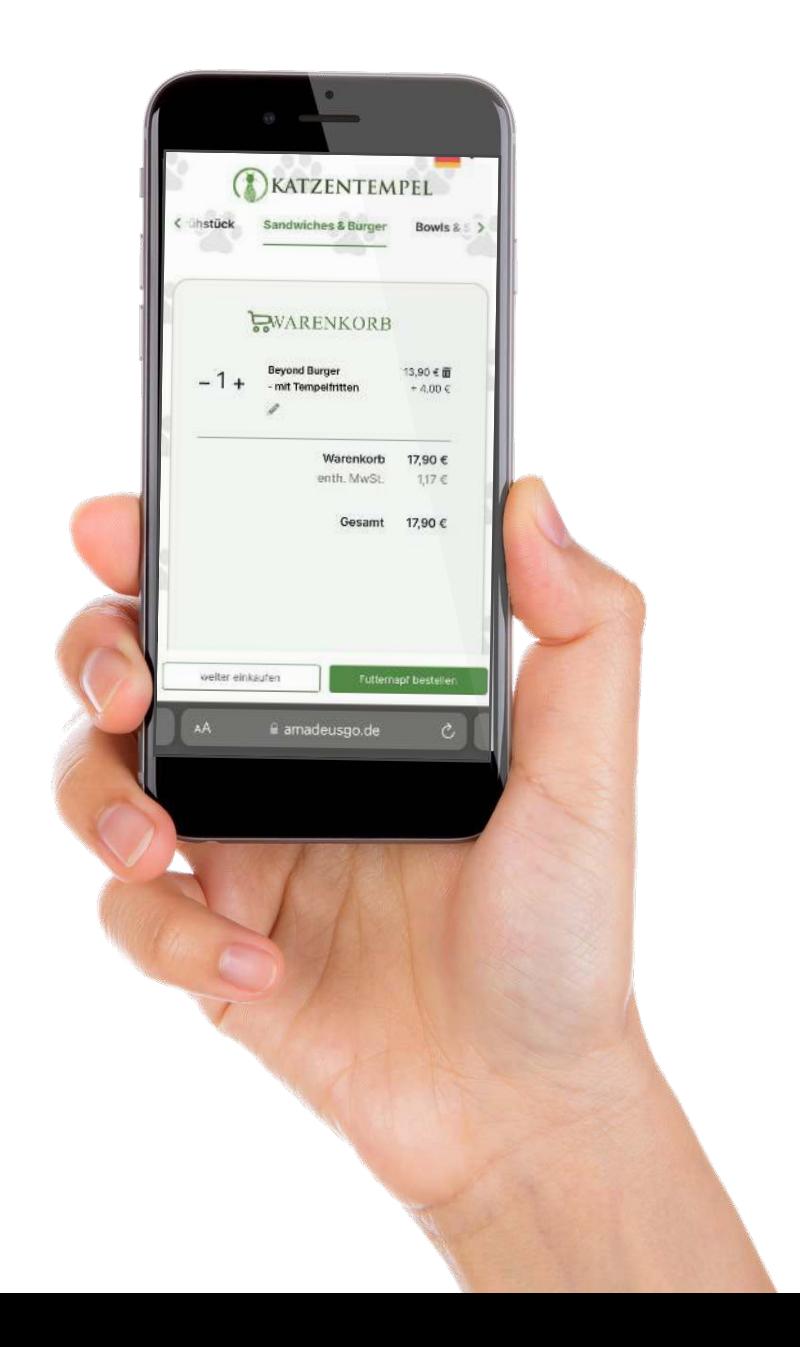

## **Selfordering & Buchhaltung**

- **Trinkgelder definieren**
- **Gast bestellt digital** im Selfordering (eigenes Gerät)
- **Gast startet Payment digital** im Selfordering
- **Gast wählt Trinkgeld** im Selfordering
- **Rechnung** kommt per Mail
- **Trinkgeld-Einstellungen** im Kassenbuch
- **Trinkgeld-Erfassung** in DATEV

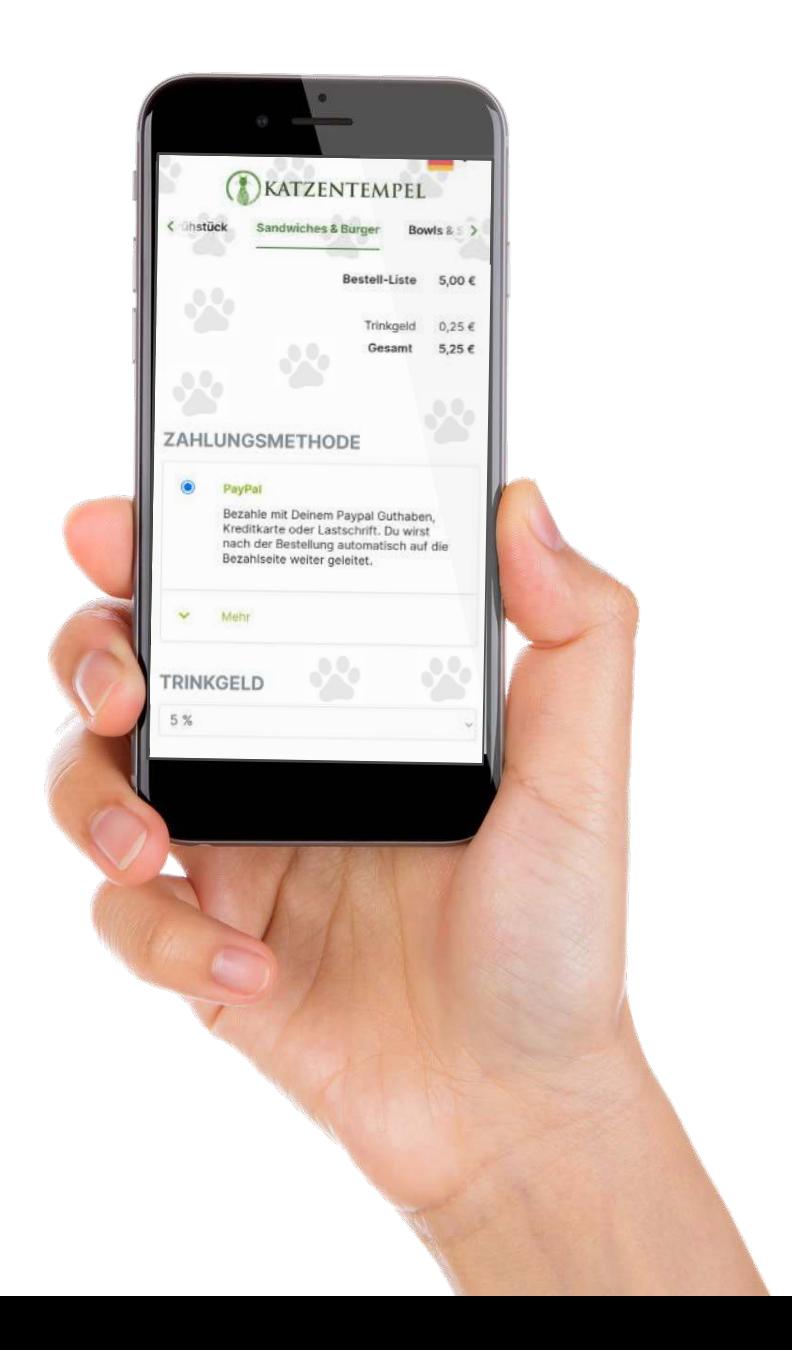

## **Selfordering & Buchhaltung**

- **Gast bestellt digital** im Selfogdering (eigenes Gerät)
- **Gast startet Payment digital** im Selfordering (eigenes Gerät)
- **Gast wählt Trinkgeld** im Selfordering (eigenes Gerät)
- $\checkmark$  **Rechnung** kommt per Mail 0 %
- **Trinkgeld-Einstellungen** im Kassenbuch
- **Trinkgeld-Erfassung** in DATEV

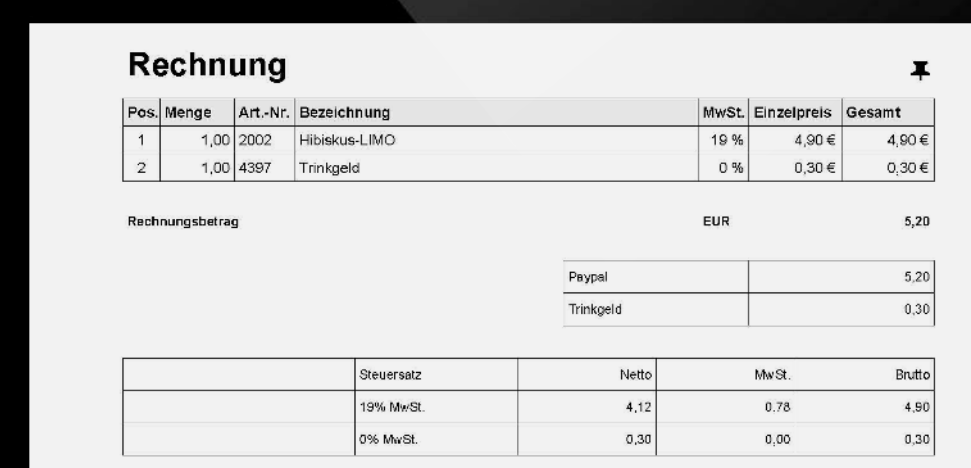

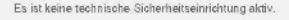

Es ist keine technische Sicherheitseinrichtung aktiv.<br>Die Aufbewahrungsfrist beginnt nach § 14b UStG mit dem Schluss des Kalenderjahres, in dem die Rechnung ausgestellt worden ist.

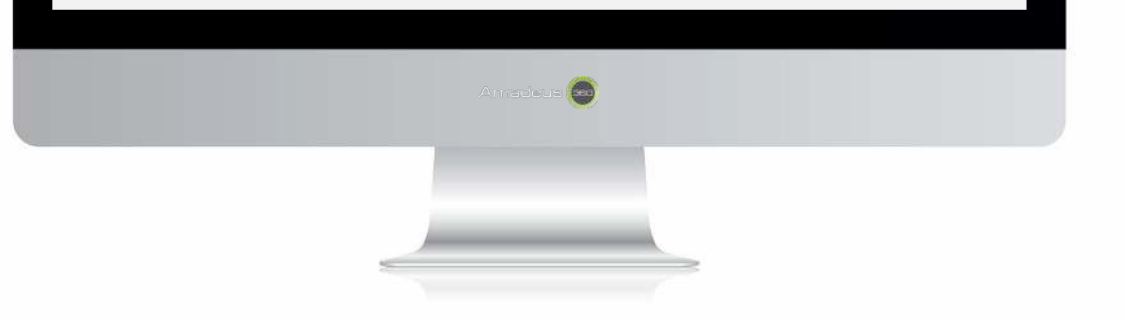

## **Selfordering & Buchhaltung**

- **Gast bestellt digital** im Selfogdering (eigenes Gerät)
- **Gast startet Payment digital** im Selfordering (eigenes Gerät)
- **Gast wählt Trinkgeld** im Selfordering (eigenes Gerät)
- $\checkmark$  **Rechnung** kommt per Mail 19 %
- **Trinkgeld-Einstellungen** im Kassenbuch
- **Trinkgeld-Erfassung** in DATEV

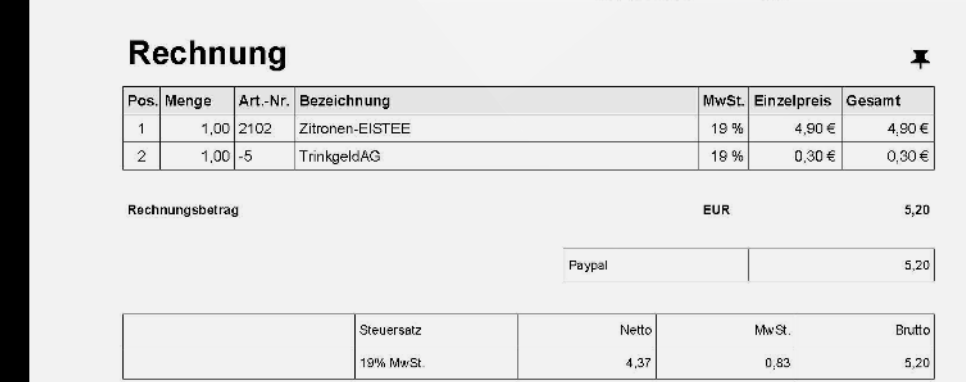

**Normal kassieren** Kasse

Es ist keine technische Sicherheitseinrichtung aktiv.<br>Die Aufbewahrungsfrist beginnt nach § 14b UStG mit dem Schluss des Kalenderjahres, in dem die Rechnung ausgestellt worden ist

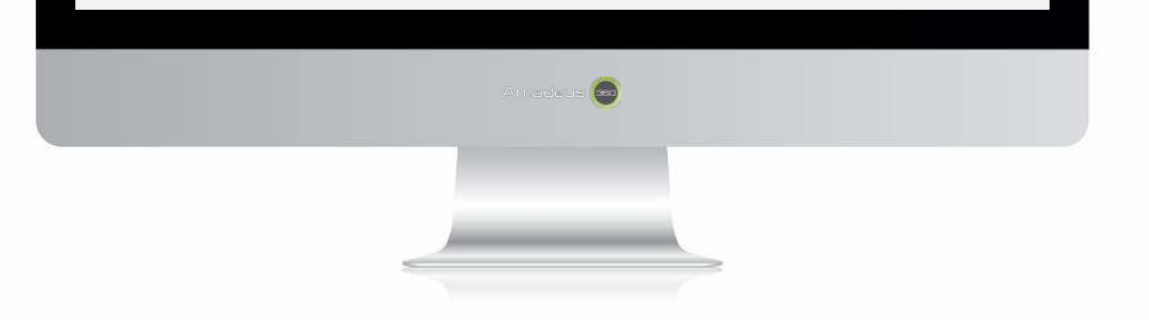

## **Selfordering & Buchhaltung**

- **Gast bestellt digital** im Selfordering (eigenes Gerät)
- **Gast startet Payment digital** im Selfordering (eigenes Gerät)
- **Gast wählt Trinkgeld** im Selfordering (eigenes Gerät)
- **Rechnung** kommt per Mail

…

- **Trinkgeld-Einstellungen** im Kassenbuch
- **Trinkgeld-Erfassung** in DATEV

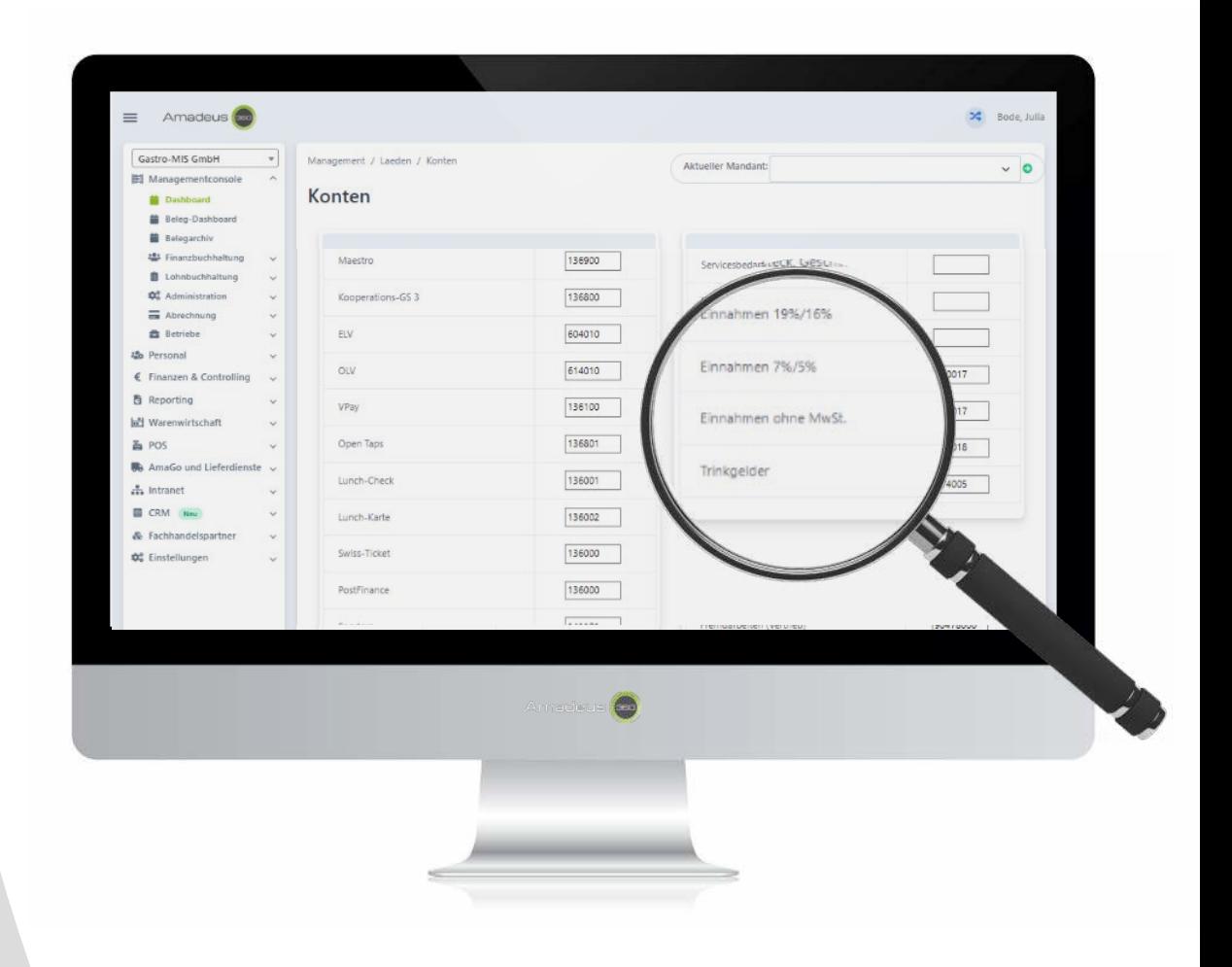

## **Selfordering & Buchhaltung**

- **Gast bestellt digital** im Selfordering (eigenes Gerät)
- **Gast startet Payment digital** im Selfordering (eigenes Gerät)
- **Gast wählt Trinkgeld** im Selfordering (eigenes Gerät)
- **Rechnung** kommt per Mail
- **Trinkgeld-Einstellungen** im Kassenbuch
- **Trinkgeld-Erfassung** in DATEV

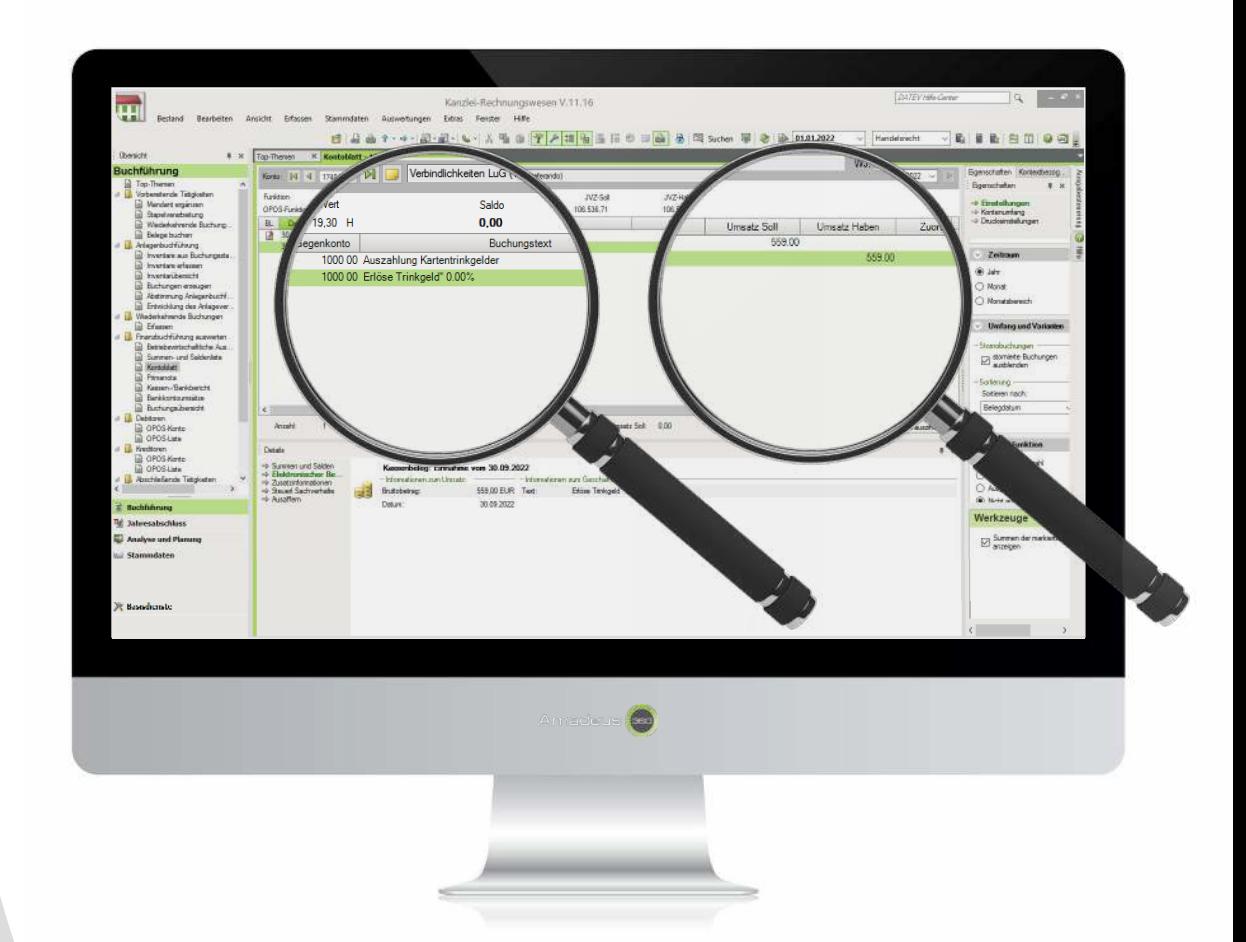

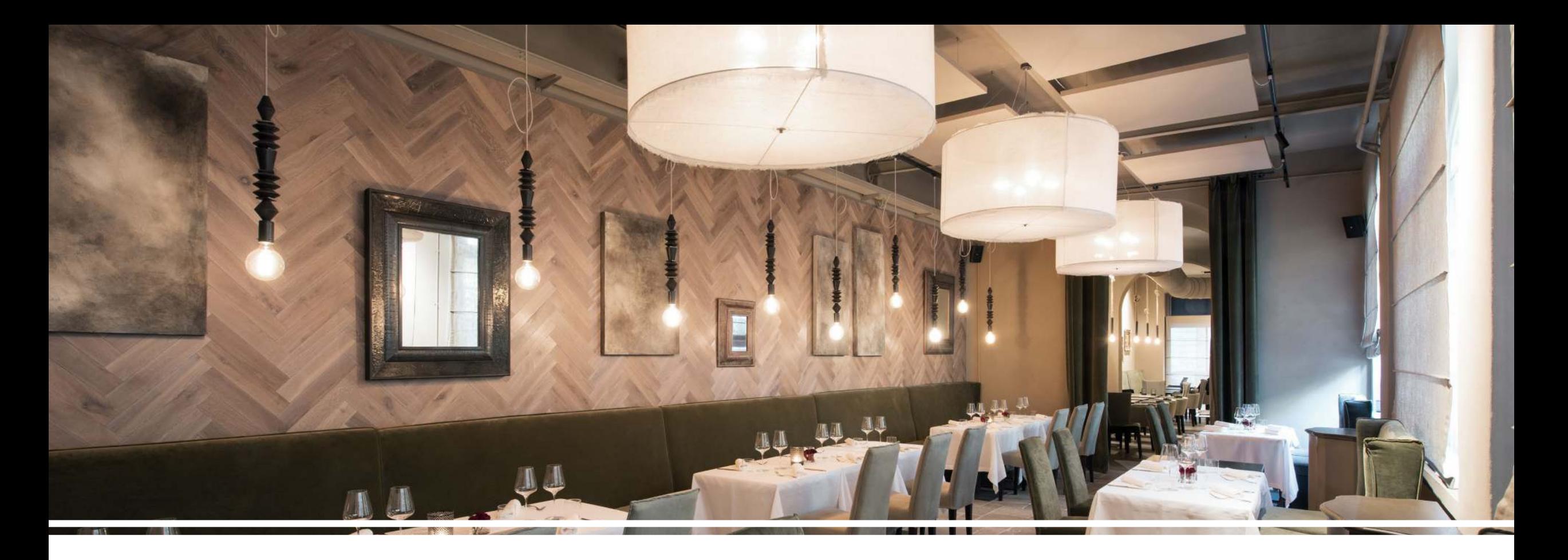

# **Zeiterfassungspflicht** Wie funktioniert's?

## **Kasse > Mitarbeiter PIN**

- **z.B. Zeiterfassung starten** in der Kasse
- **PIN eingeben** in der Kasse
- 
- **Zeitkonto**
- **Stundenzettel**

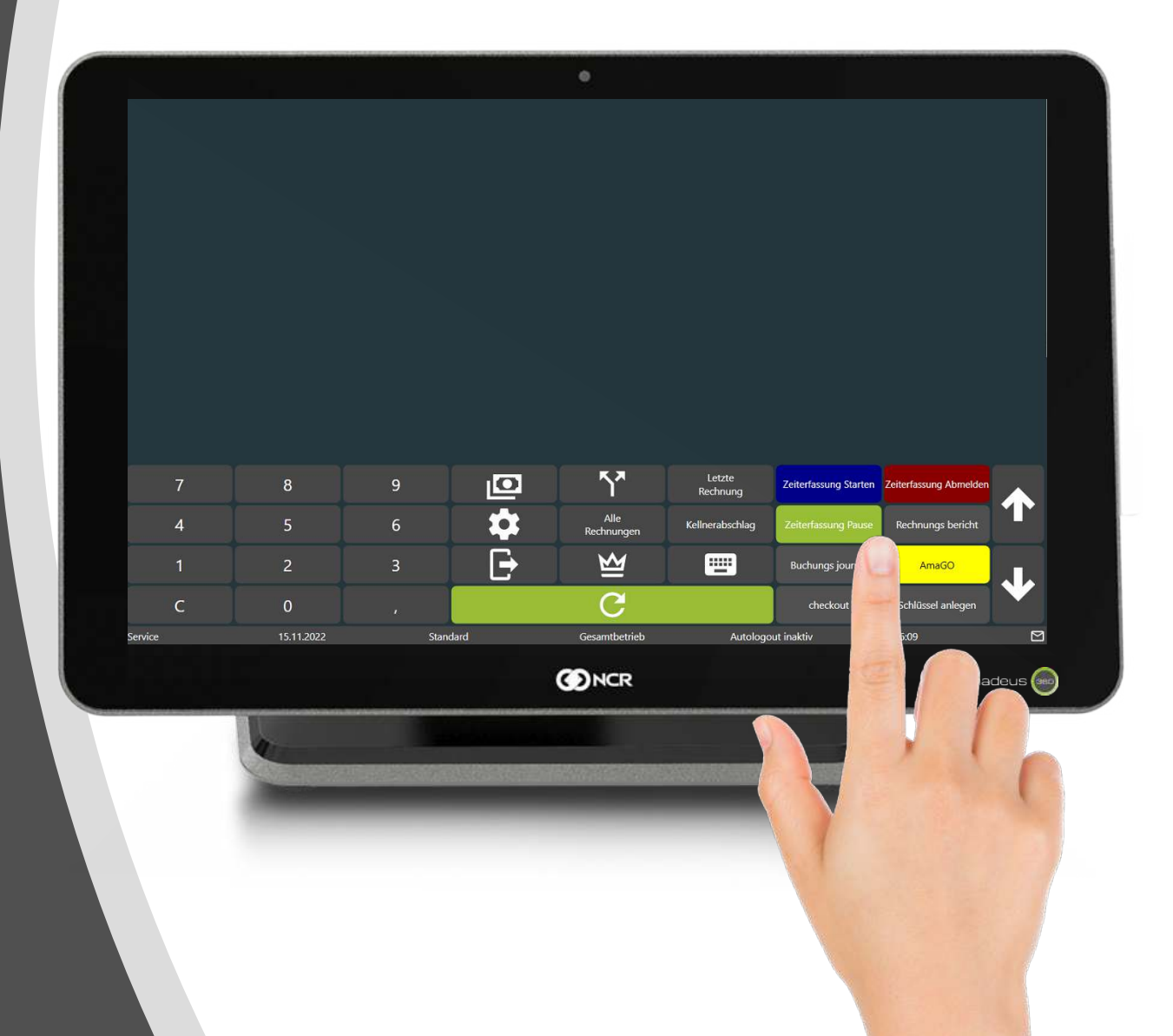

## **Kasse > Mitarbeiter PIN**

- **Z.B. Zeiterfassung starten** in der Kasse
- **PIN eingeben** in der Kasse
- 
- **Zeitkonto**
- **Stundenzettel**

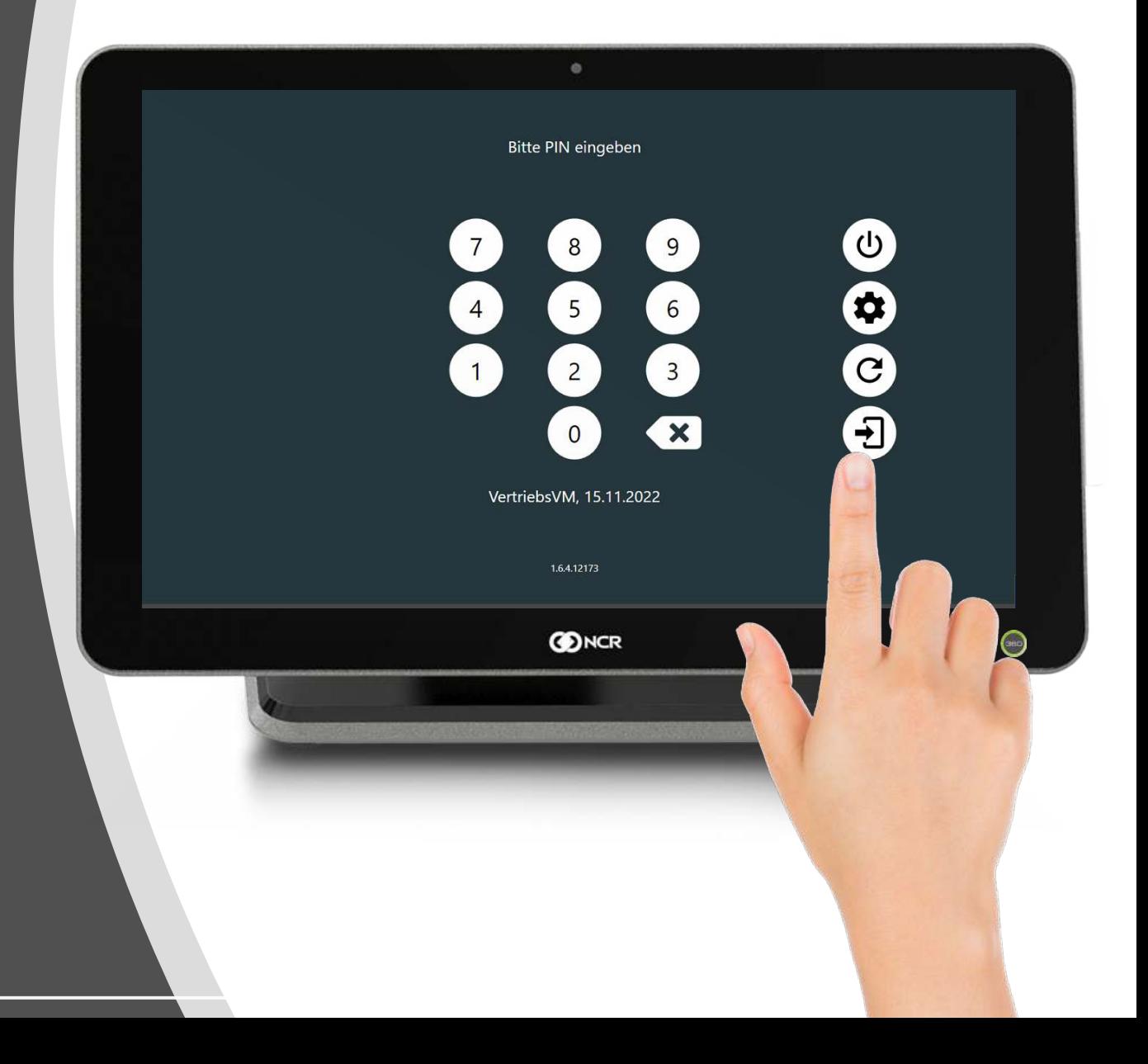

## **Browser > Mitarbeiter PIN**

- **Einmalig: Betriebskennung eingeben** Browser
- **PIN eingeben** Browser
- 
- **Zeitkonto**
- **Stundenzettel**

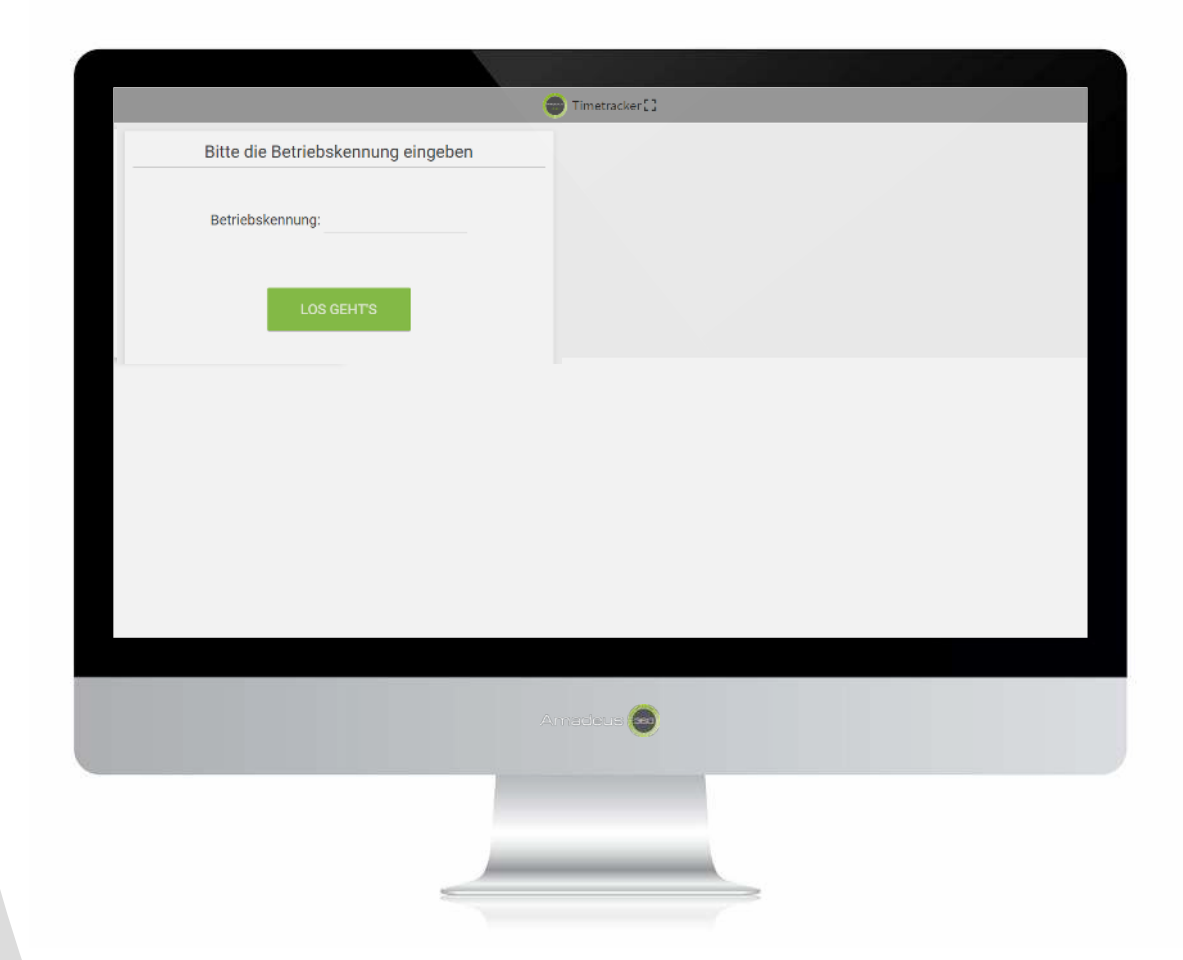

## **Browser > Mitarbeiter PIN**

- **Einmalig: Betriebskennung eingeben** Browser
- **PIN eingeben** Browser
- 
- **Zeitkonto**
- **Stundenzettel**

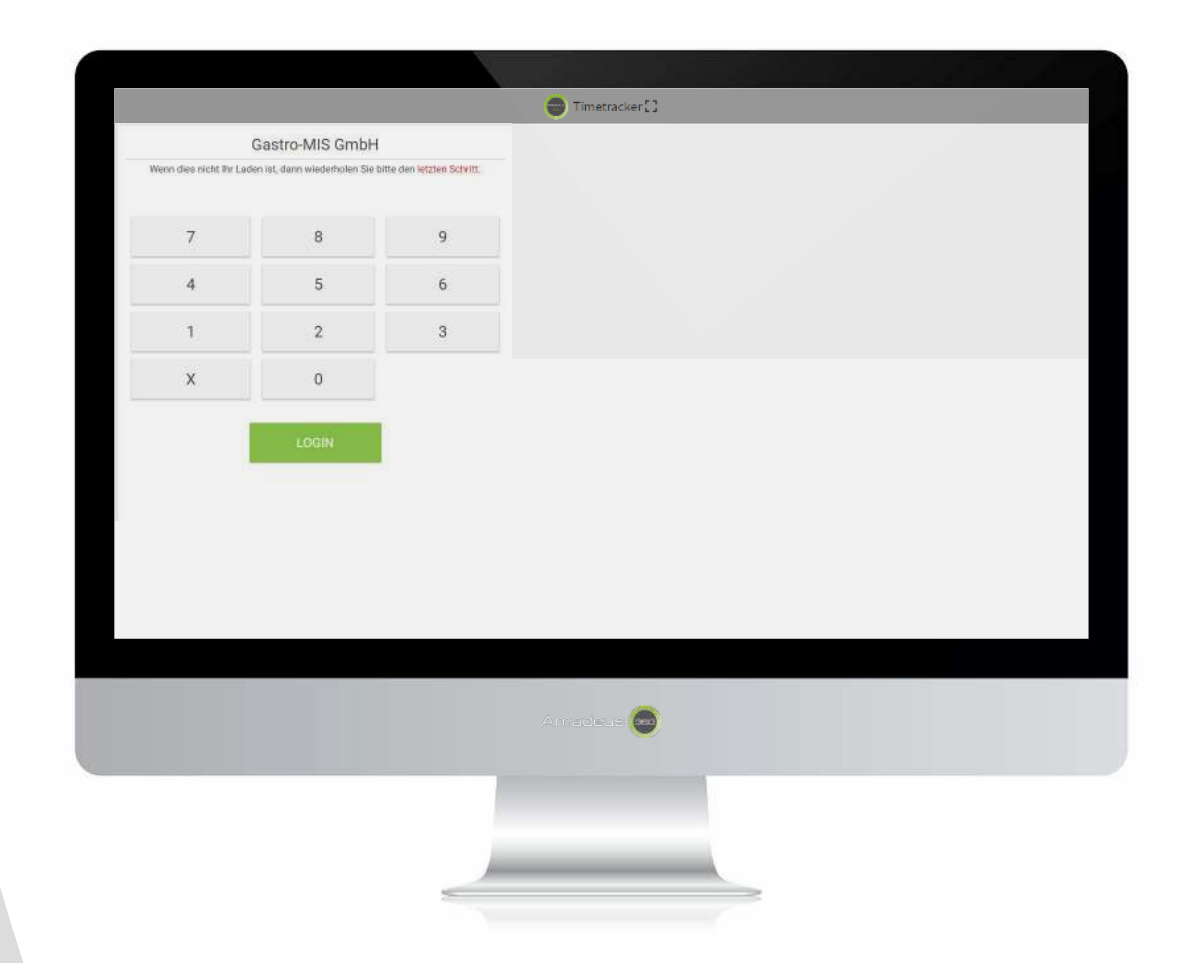

## **Browser > Mitarbeiter PIN**

- **Einmalig: Betriebskennung eingeben** Browser
- **PIN eingeben** Browser
- 
- **Zeitkonto**
- **Stundenzettel**

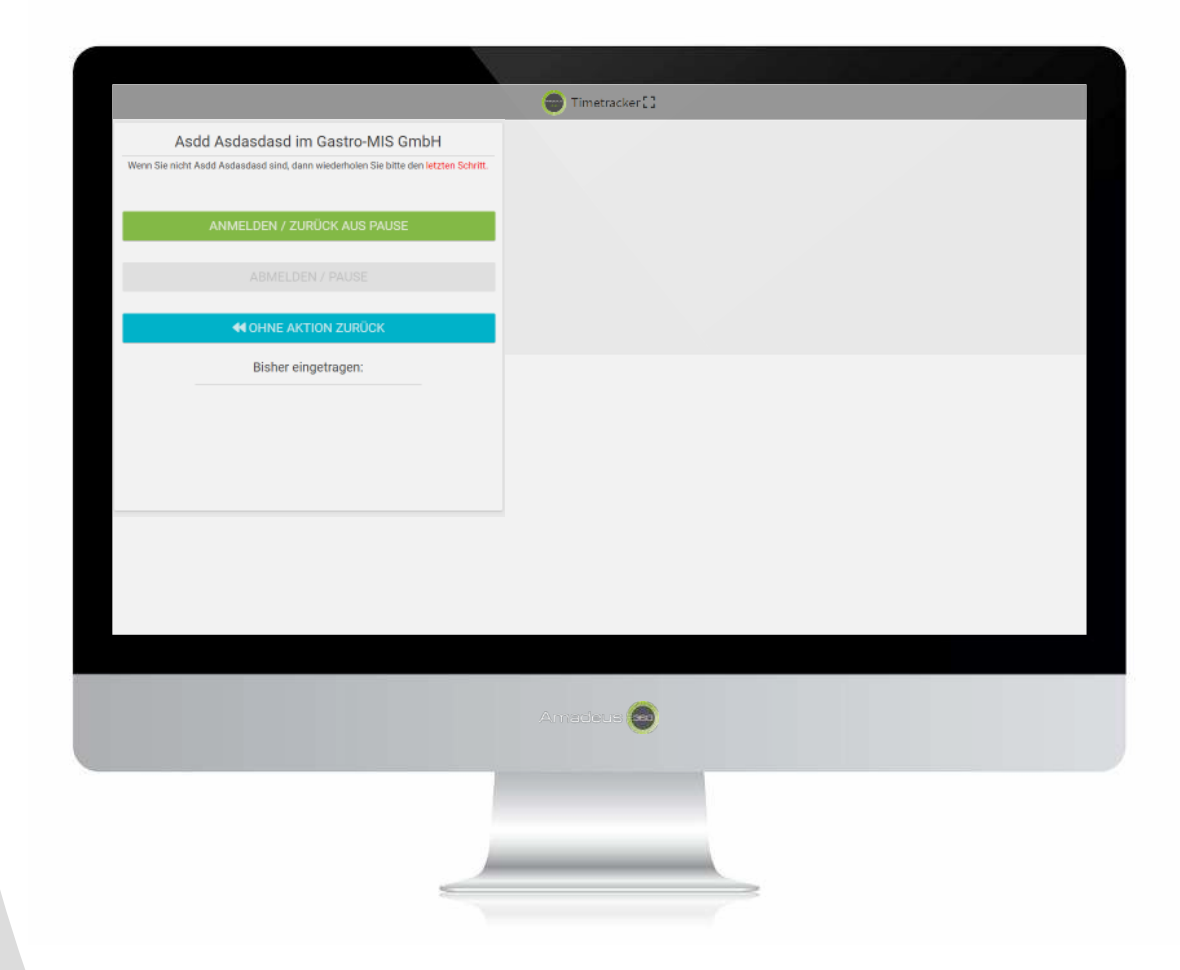

## **Kasse > Mitarbeiter PIN**

- **Z.B. Zeiterfassung starten** in der Kasse
- **PIN eingeben** in der Kasse
- 
- **Zeitkonto**
- **Stundenzettel**

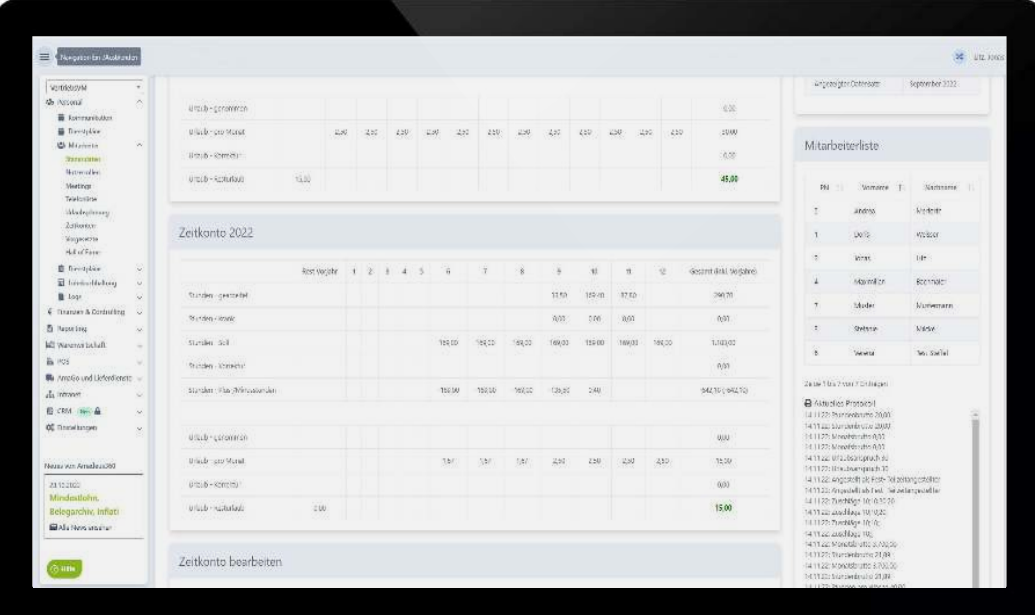

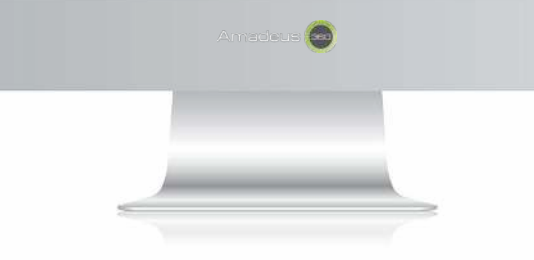

## **Kasse > Mitarbeiter PIN**

- **Z.B. Zeiterfassung starten** in der Kasse
- **PIN eingeben** in der Kasse
- 
- **Zeitkonto**
- **Stundenzettel**

Stundenzettel Stand: 14.11.2022

 $(5,20.22)$ Vormandels.

#### Stundenliste für Muster Mustermann (7); VertriebsVM

Oktober 2022

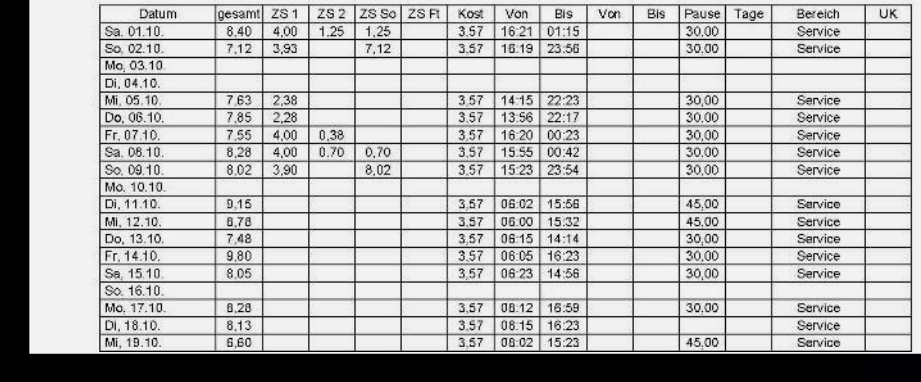

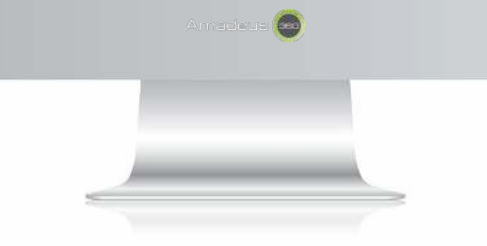

Backup

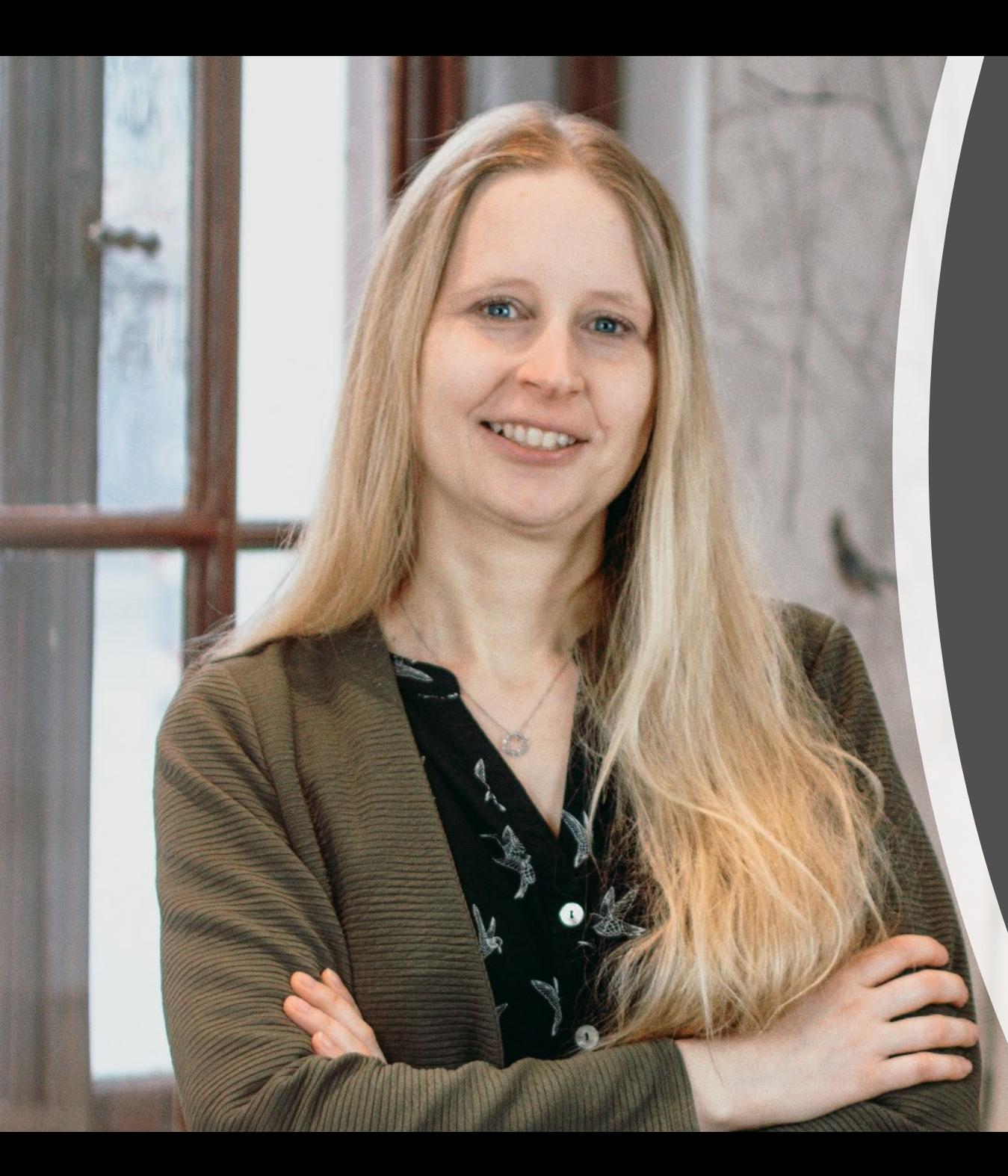

## Stefanie Boeck CMO, CSO & GF

Stefanie leitet seit 2020 Marketing & Sales und ist seit Ende 2021 Teil der GF.

Durch ihre Stationen bei Klarna und dem Plattform-Spezialisten ndgit bringt sie fundierte FinTech-Expertise mit verschiedenen Blickwinkeln mit.

2021 hat sie 25 Gastautoren versammelt und mit dem Buch "Restaurant 2.0" einen Gastro-Ratgeber herausgegeben

> Gastro-MIS - Home of Amadeus | Lochhamer Schlag 21 | 82166 Gräfelfing | www.amadeus360.de | vertrieb@gastro-mis.de | 31

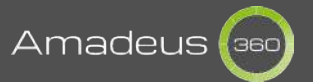